# *Using the Discussion Board*

### *Adding and continuing threads*

*Terminology*

• Discussion Board

This is the place where all discussions take place. The button is on the left hand side of the course homepage (navigation panel).

### • Discussion Forum

On the discussion board, there will be different forums with different topics, usually linked from units

#### Threads

In each forum, you will have the option to start your own thread. A thread is a group of messages linked to each other by clicking the reply button.

### • Posting (or post)

A posting is a message that you post on the discussion board.

## *Discussion Board*

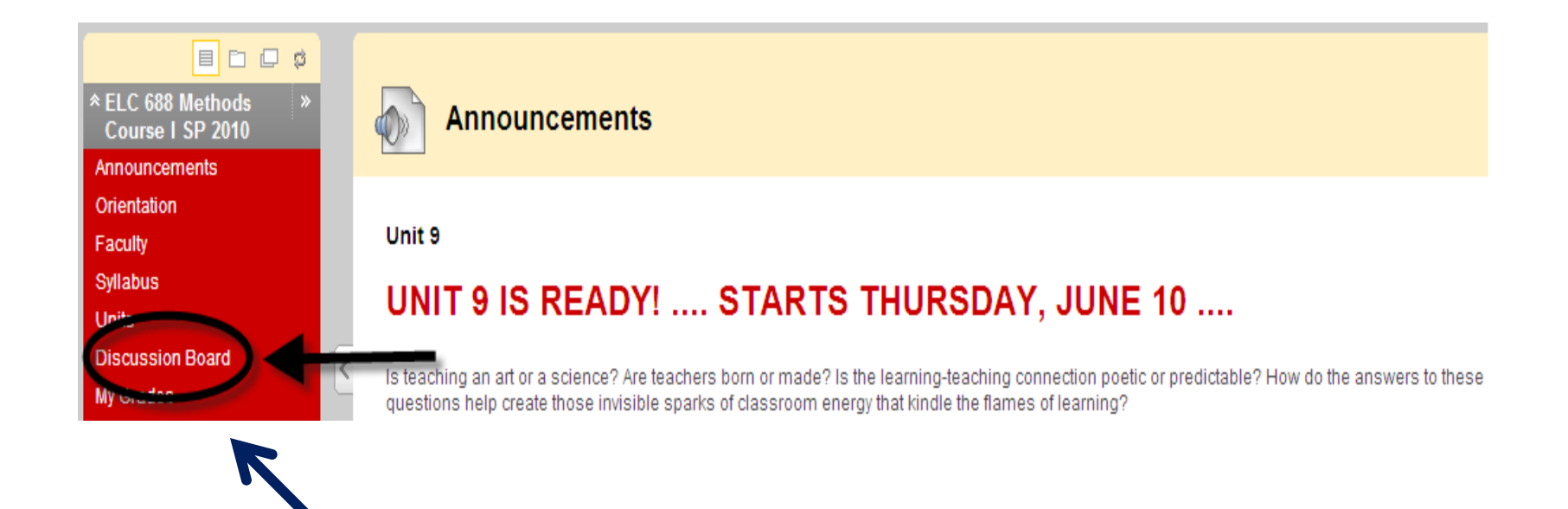

Click the left hand side of the course homepage

*Entering a Forum*

• After clicking on the words "Discussion" Board" you will see a screen that looks like the following:

*See next slide for a screen shot.*

# *Entering a Forum*

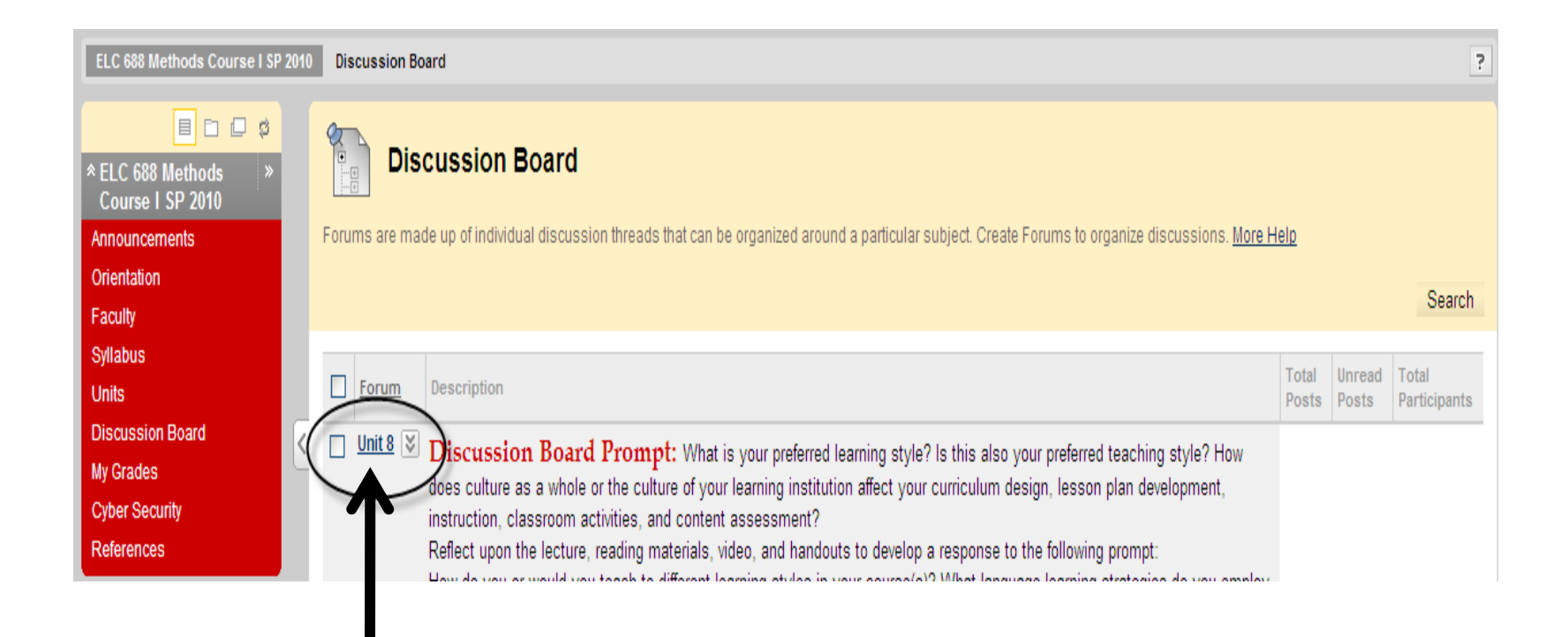

Click on the title link to enter the forum

*What to do next*

• Once you are in a specific discussion forum, you have the choice of **starting a new thread** or **continuing an existing thread.** Look at the instructor's directions to know whether or not you're being asked to start a new thread.

*Starting a new thread*

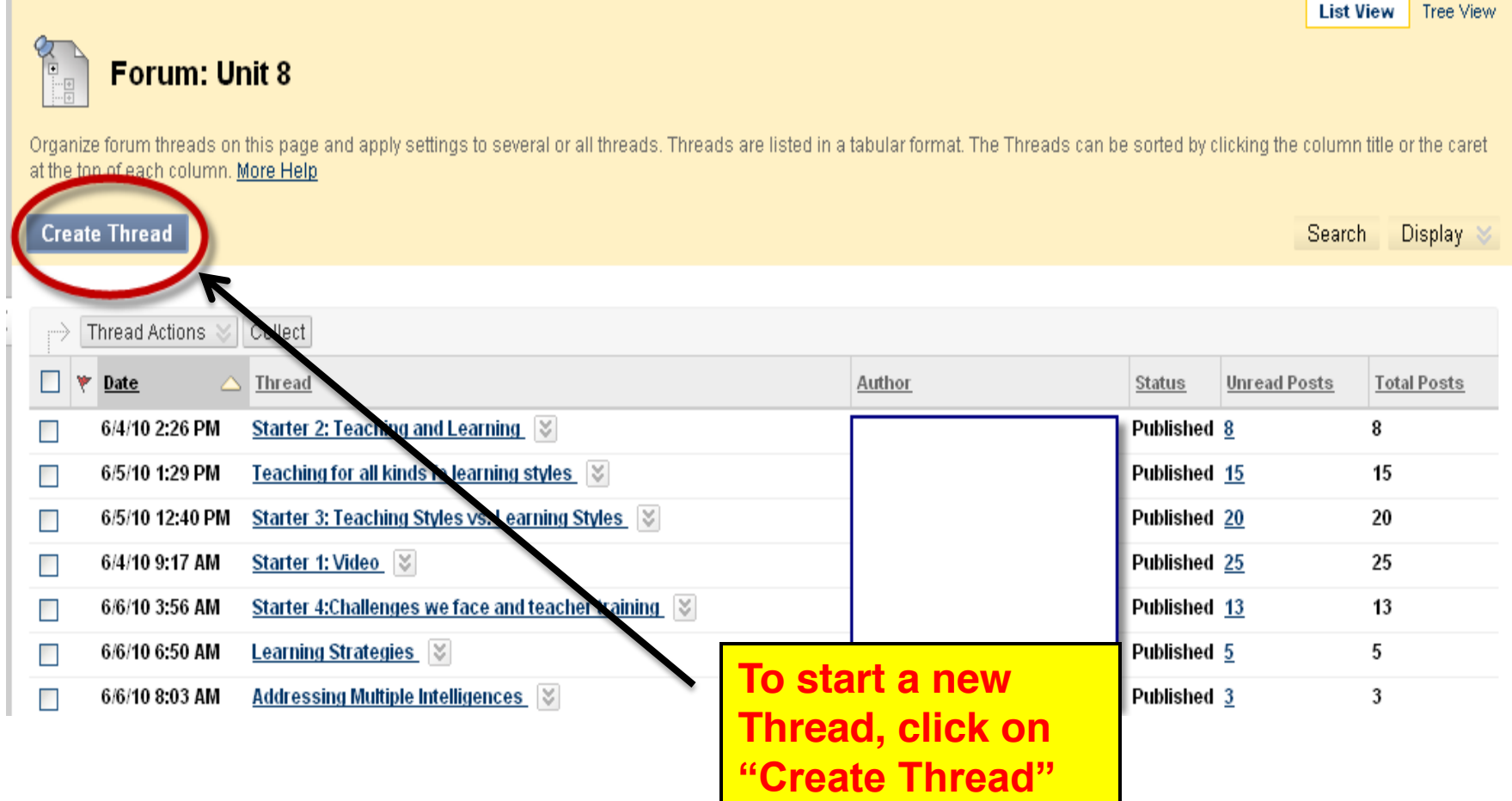

### *Reading a message in an existing thread*

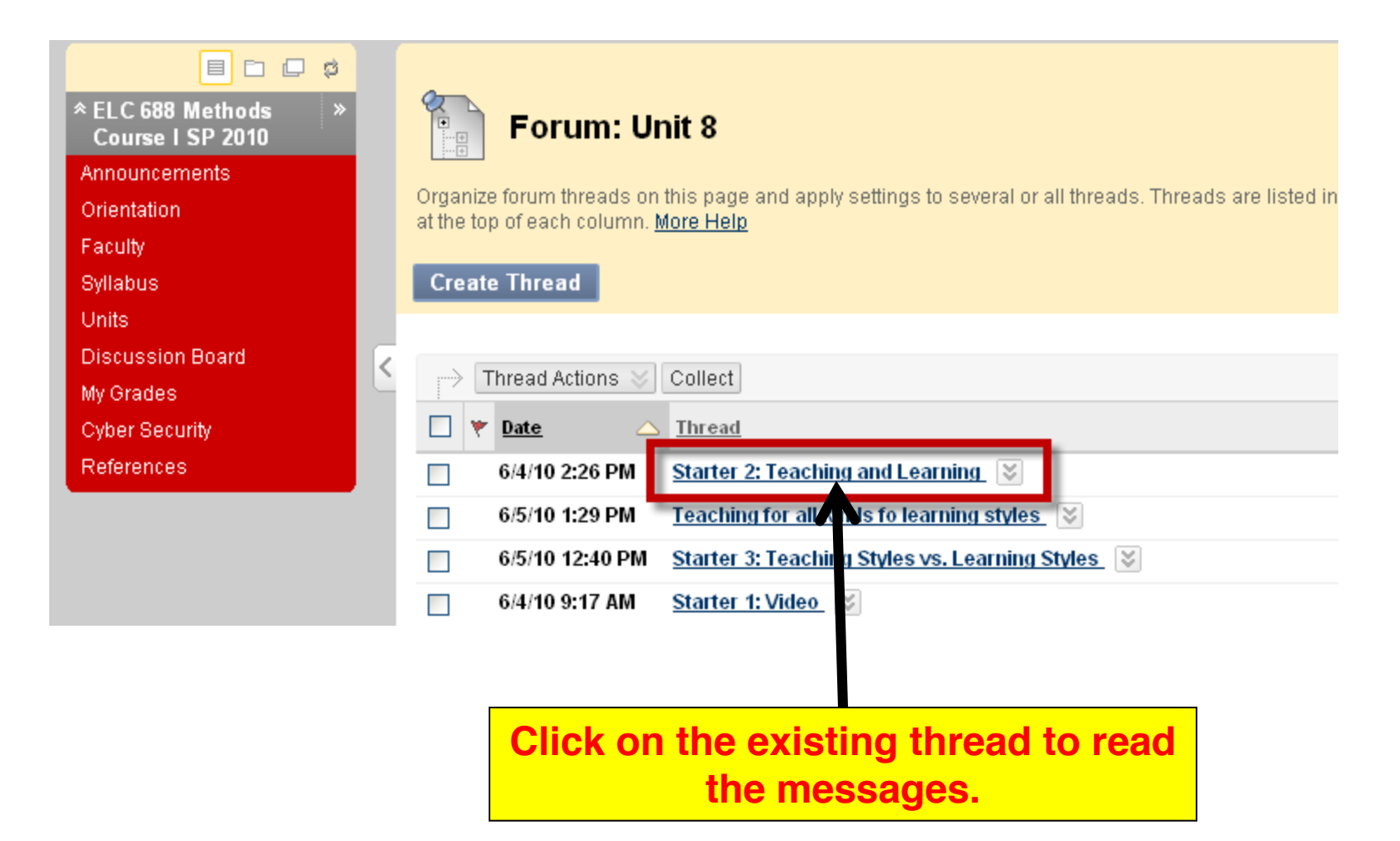

*Explore Available Options*

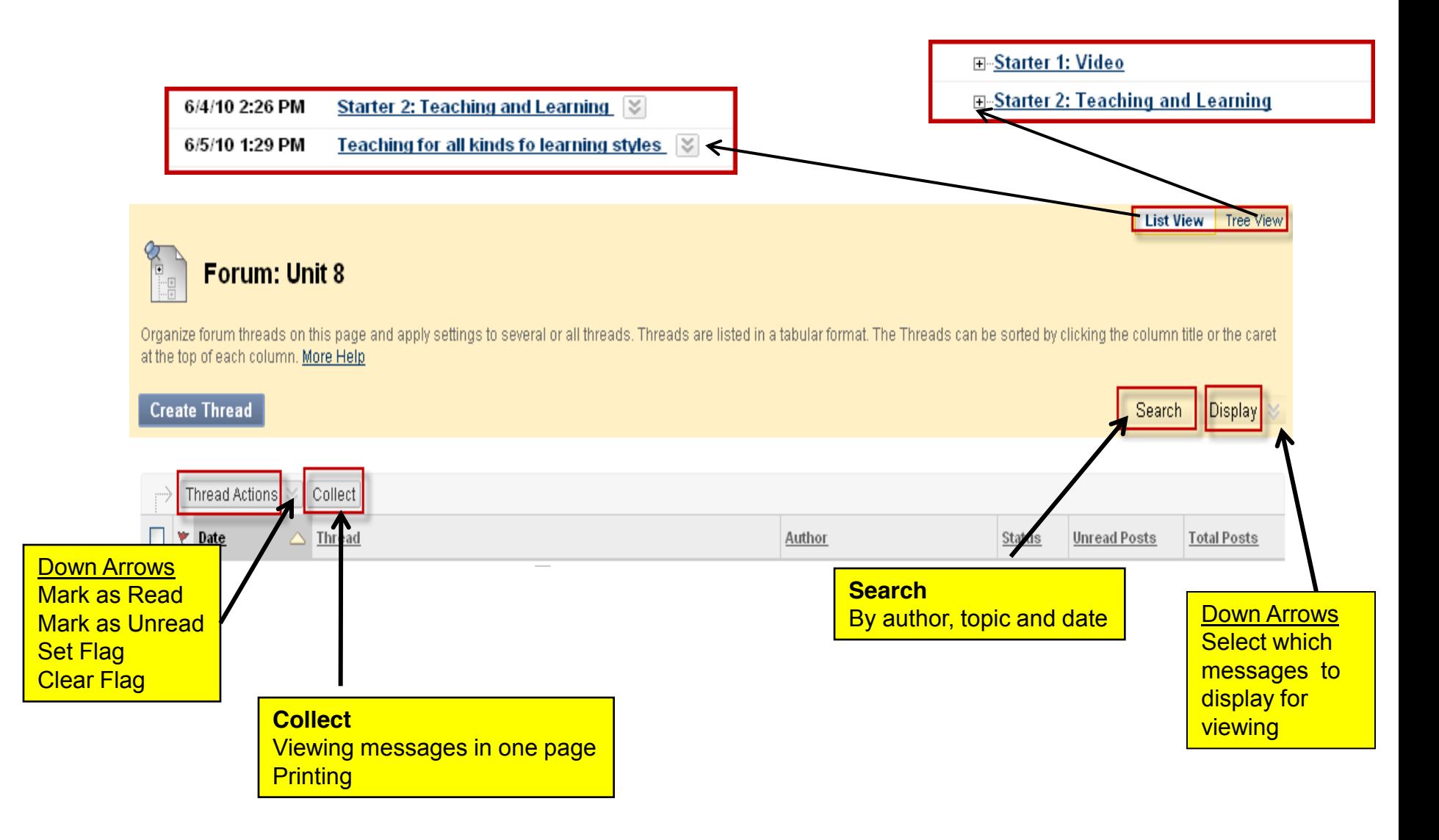

# *Responding to a message*

• If you want to respond to a message that someone else has posted, click the "**Reply**" button.

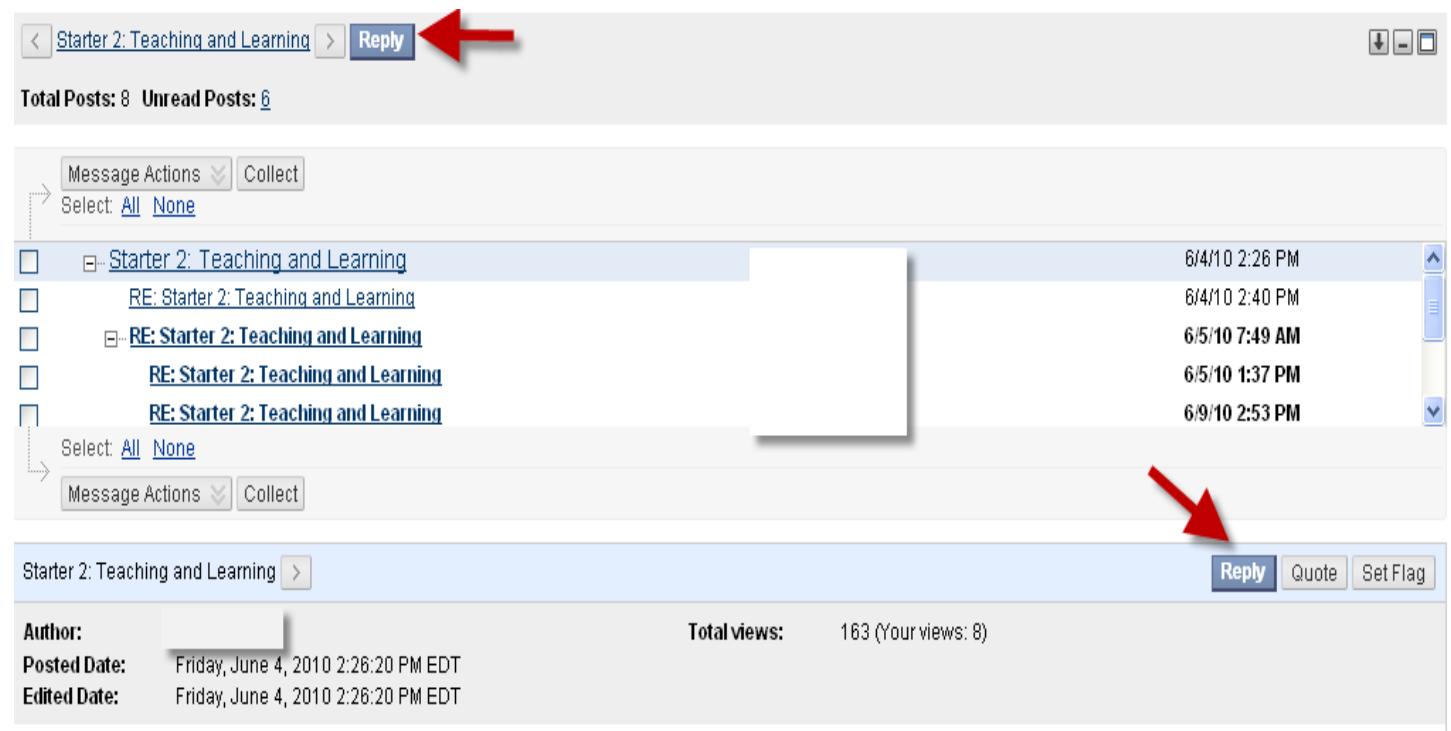

# *Responding to a message*

• A new blank page will open. The message you are responding to will follow the Reply page. If you want to refer to the previous message, click "Quote".

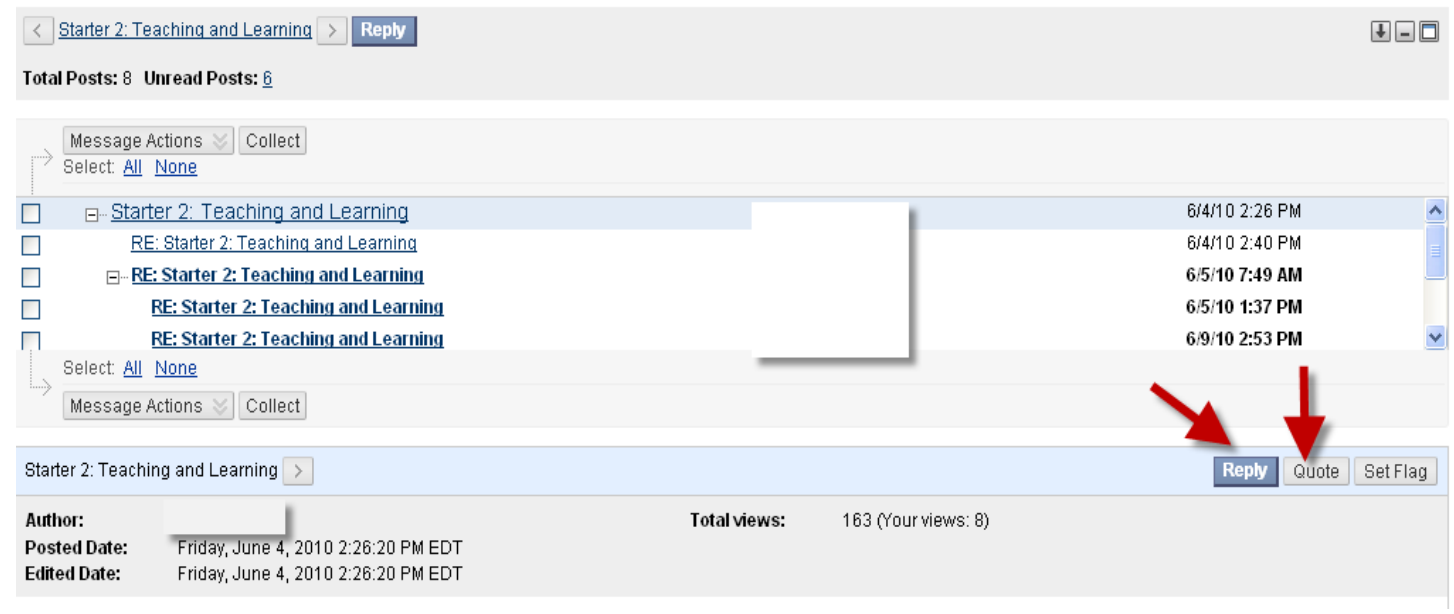

*Composing a message*

- After you click the **Thread** button to add a new thread or click the **Reply** button in an existing message, a page similar to an email compose page will open. Work the same way you would work when composing an email message:
	- Write a topic in the subject line
	- Greet the person (Dear Name)
	- Provide a context for your message
	- Sign your message (Thank you, Your Name and Country)
- When you finish composing your message, hit the Submit button.

### *See the next slide for an example.*

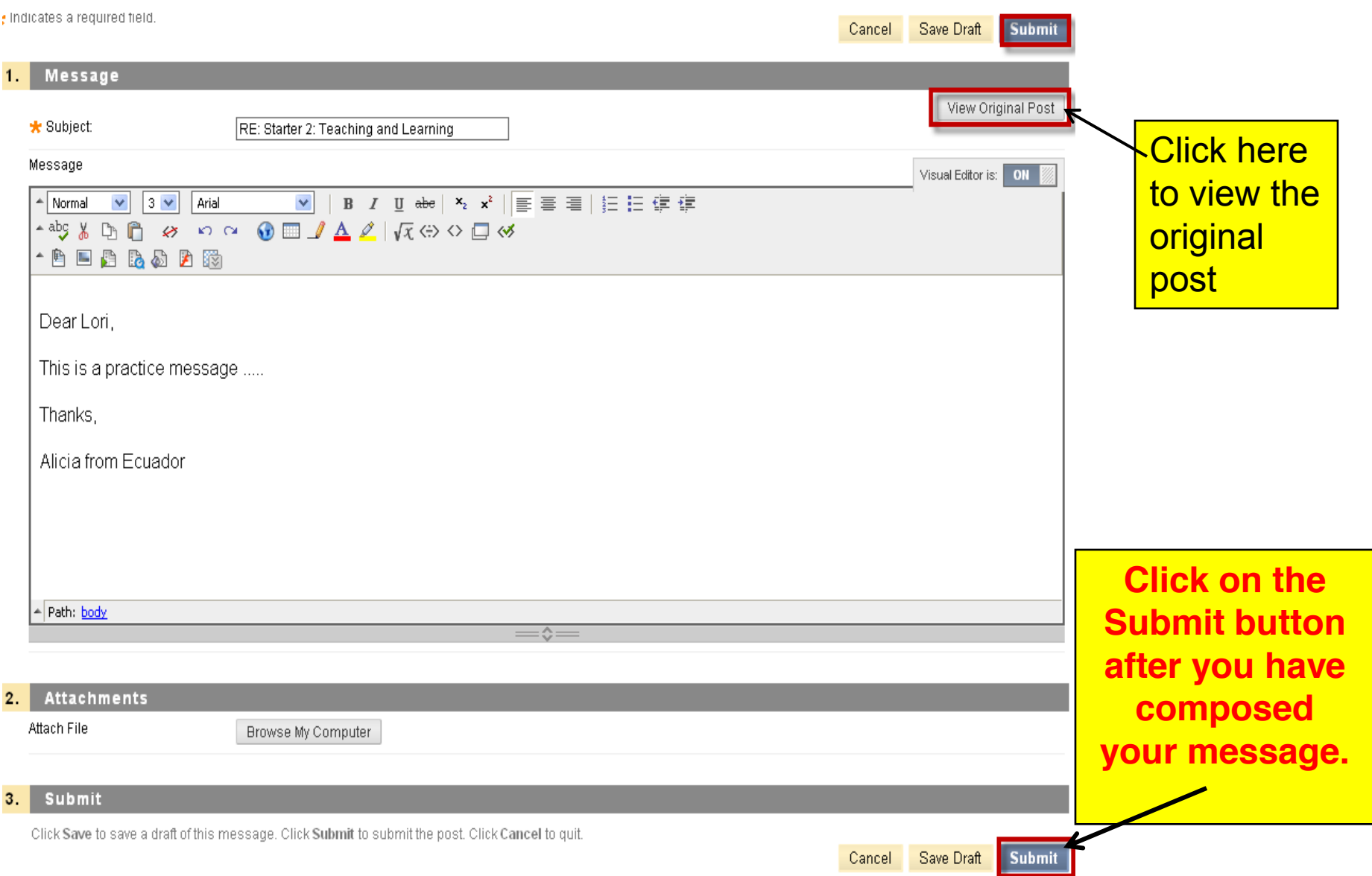

## *Composing a message*

• Note that you can also paste a message that you have previously written in Microsoft Word into your discussion board message. *It is better, though, to type the message in Notepad (as text only) before pasting it into Blackboard.*

*Postings*

- The quality of a message or posting depends on the criteria or instructions that your instructor has set for a specific class activity. Follow the instructions for posting for each forum carefully.
- Generally, postings are messages that contribute to the class. You will be graded for these contributions.
- The discussion board is NOT a chatroom. The discussion board is like a classroom. It is the place where class discussions take place.

*Postings*

- Many times, you will be asked to read or prepare something prior to posting a message to the discussion board.
- Your postings should show that you have read assigned materials, that you have done your homework or that you understand the content of the class.

### *Good and Not So Good Postings*

#### Good

Hello,

This is Silvio. I agree with the author of \_\_\_, but I do not think his generalizations about apply to my culture. He probably had a different experience while living in\_\_\_\_\_. What do the others think?

Looking forward to your comments.

Silvio

- Not So Good
- Yes, me too.

### *Last notes*

• In some discussion forums you will be asked to continue threads and some you can feel free to add your own threads. Be sure to read the directions for each forum before you enter and start posting messages.

### **HAVE FUN ON THE DISCUSSION BOARD!**